### **การติดตั้งและใช้งานผา่ นโปรแกรมคอมพิวเตอร์**

1. ผู้ใช้งานดาวน์โหลดโปรแกรมได้ที่ <https://yalecom.co.th/download>

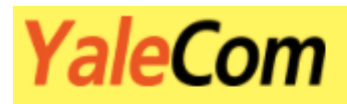

#### ดาวน์โหลด Softphone Yalecom สำหรับ Windows

Softphone Yalecom มีใว้เพื่ออำนวยความสะดวกให้ลูกคำในการใช้งาน แต่หากมีบัญหาติดขัด สามารถใช้งาน Softphone มาตรฐานอื่นๆทดแทนได้

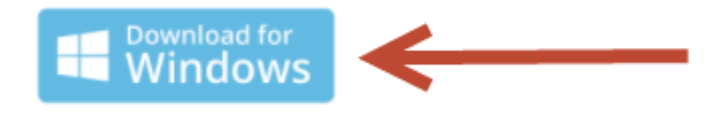

ดค่มือการใช้งาน Yalecom Windows

### 2. คลิก Open File

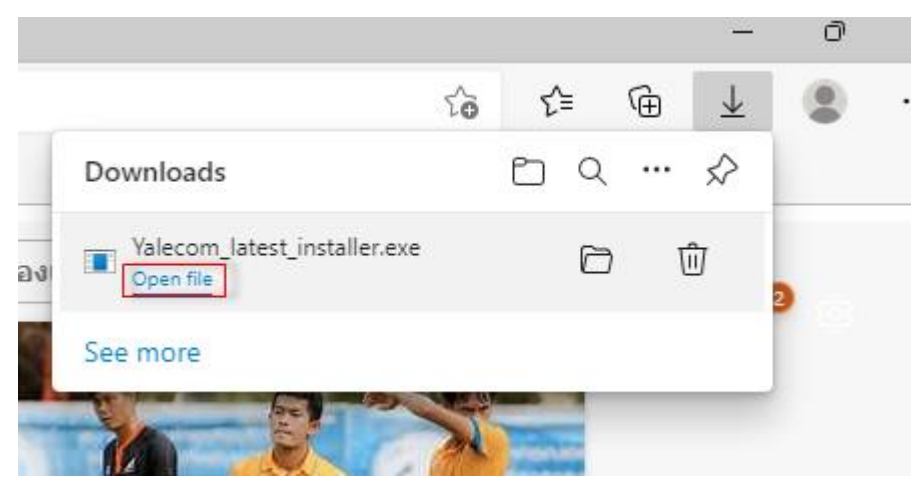

\*\*\*บางเครื่องอาจจะมีแจ้งเตือน\*\*\*

### 2.1 เลือก More actions --> Keep

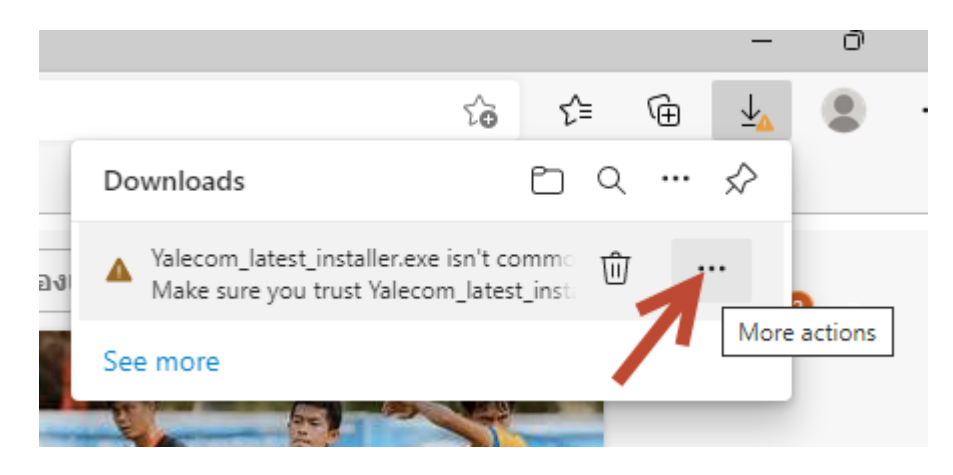

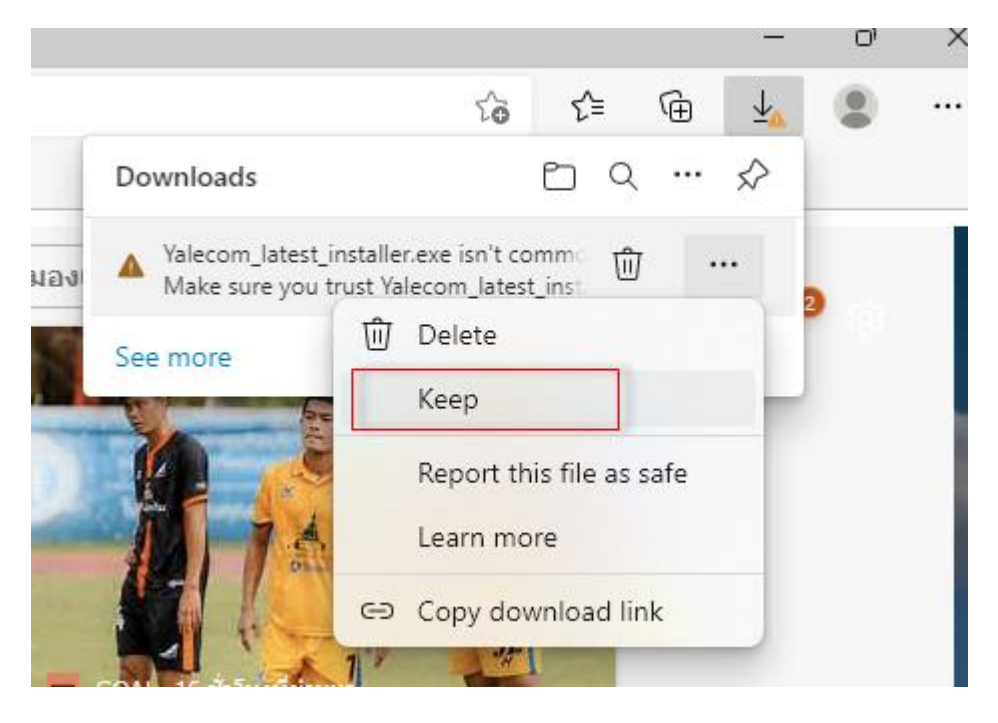

### 2.2 เลือก Keep anyway

### Make sure you trust Yalecom\_latest\_installer.exe before you open it

Microsoft Defender SmartScreen couldn't verify if this file is safe because it isn't commonly downloaded. Make sure you trust the file you're downloading or its source before you open it.

Name: Yalecom\_latest\_installer.exe Publisher: TH, บริษัท เยล คอม จำกัด, 0105561134735

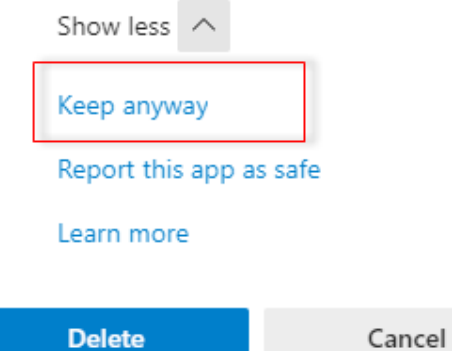

## 2.3 หากขึ้นหน้าต่าง Windows protected your PC ให้กดดังรูป

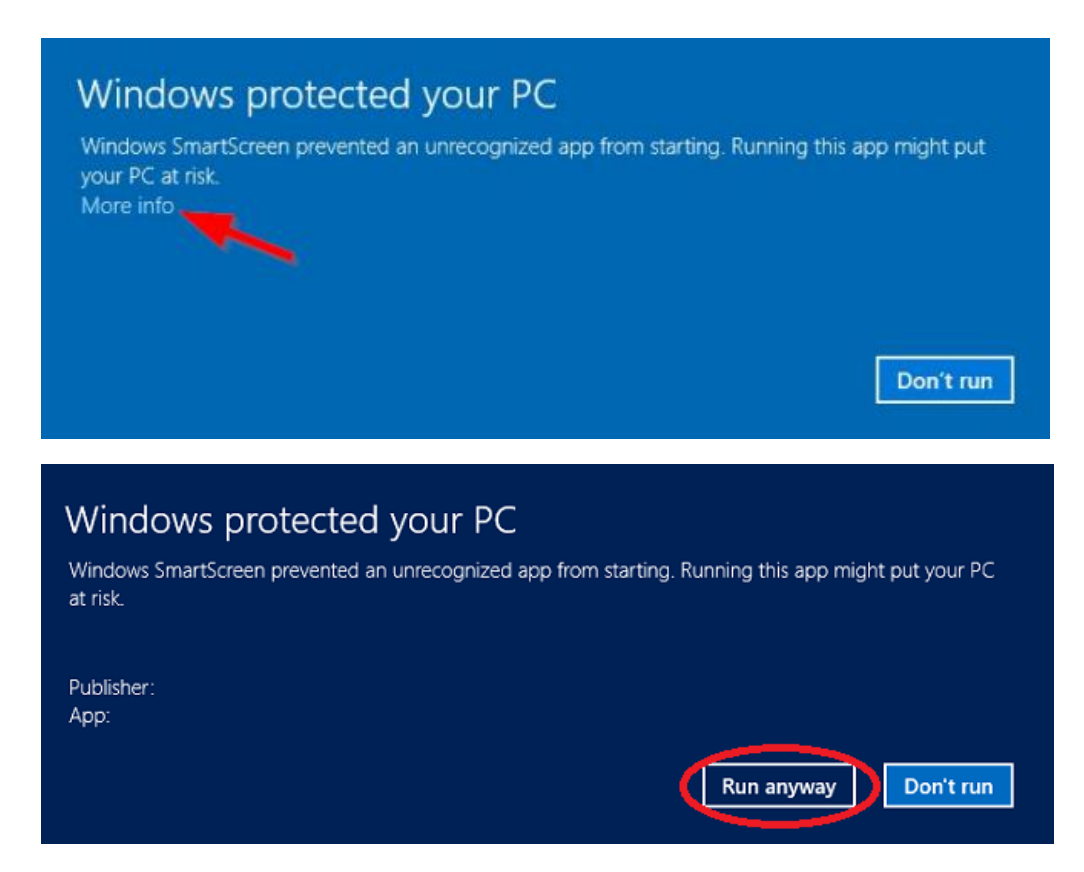

# 3. กด  $Next$  $\rightarrow$  Install รอจนกว่าจะติดตั้งเสร็จ

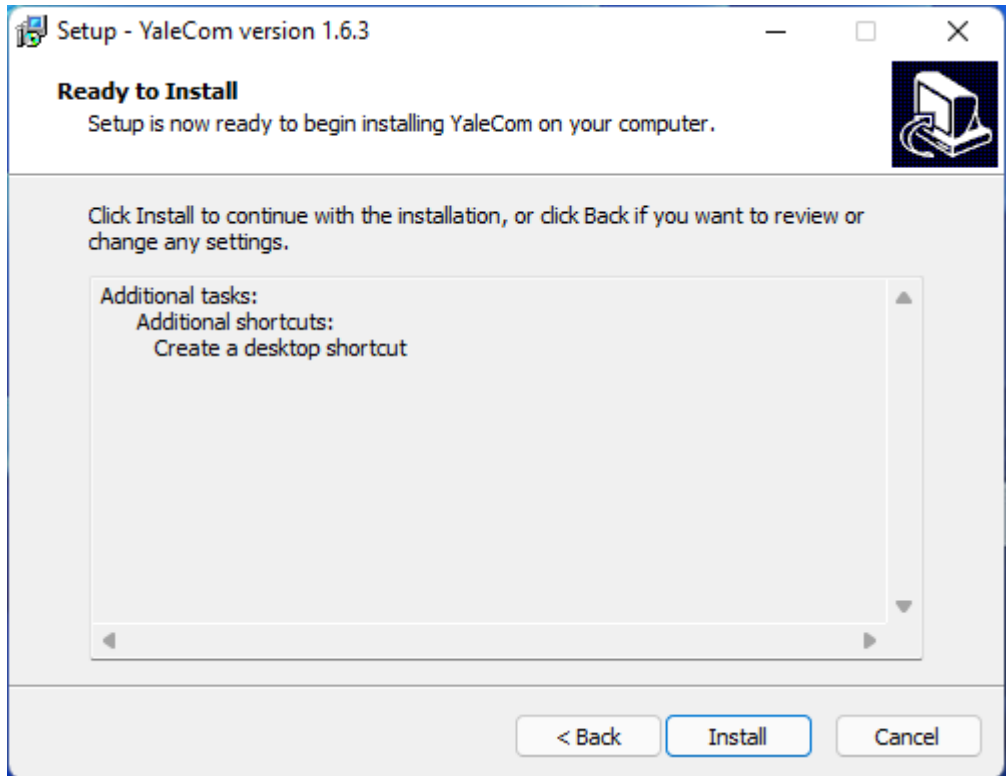

### 4. กรอกข้อมูลเข้าใช้งานระบบ

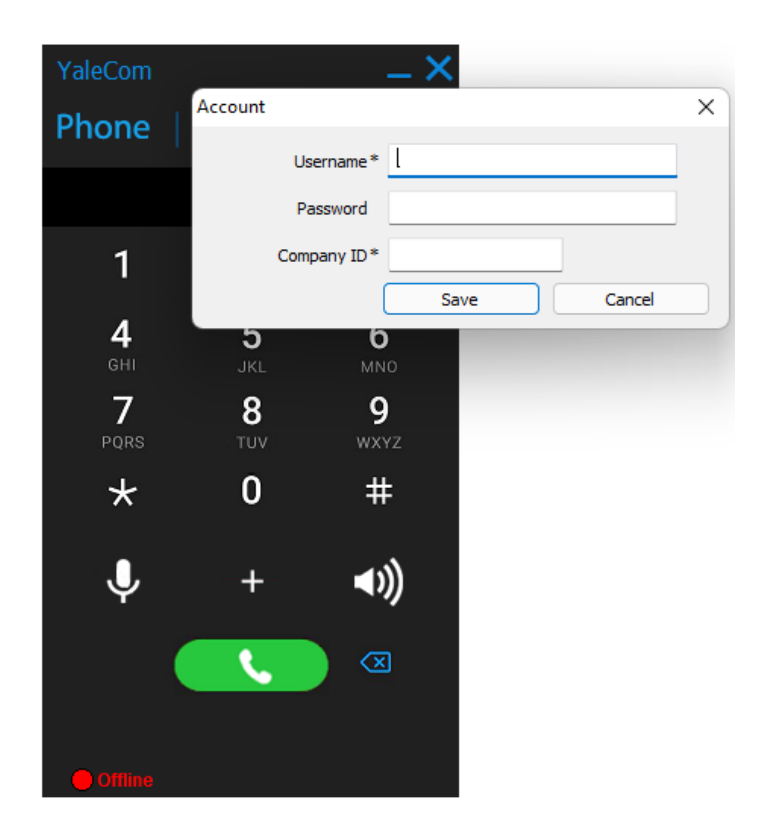

# ถ้าขึ้น Online สีเขียว แล้วสามารถใช้งานได้เลย

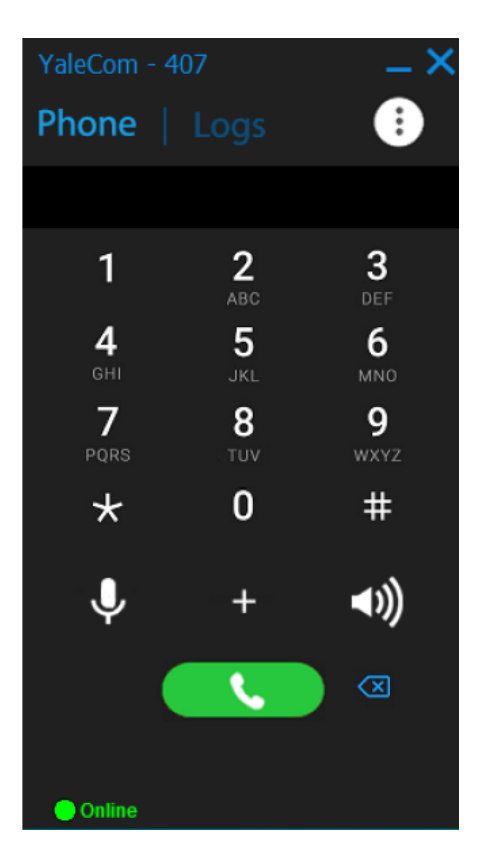

 $\overline{\phantom{a}}^{\ast\ast\ast}$ ถ้าไม่ออนไลน์ รบกวนติดต่อทีม  ${\sf support}$ เพื่อแก้ไขปัญหาการใช้งานต่อไป\*\*\*

### **การใช้งาน**

เมื่อมีสายโทรเข้ามา Answer = รับสาย Decline = ไม่รับสาย (หรือส่งสายให้คิวถัดไป)

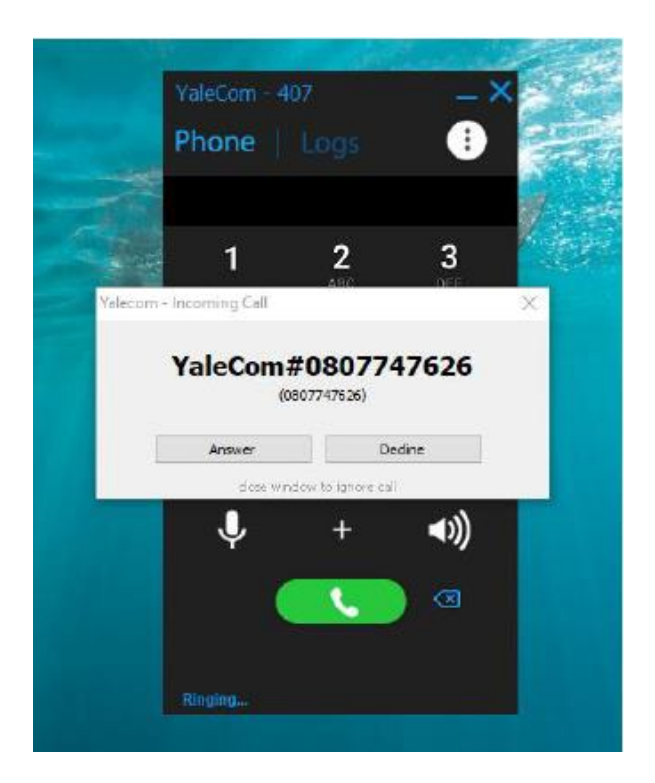

### $\mathring{N}$ กสายกดปุ่ม  $||$

หากต้องการโอนสาย คลิกโอนสายรูปโทรศัพท์ แล้วกรอกเบอร์ภายในที่ต้องการโอนสาย กด  $\mathsf{OK}$ 

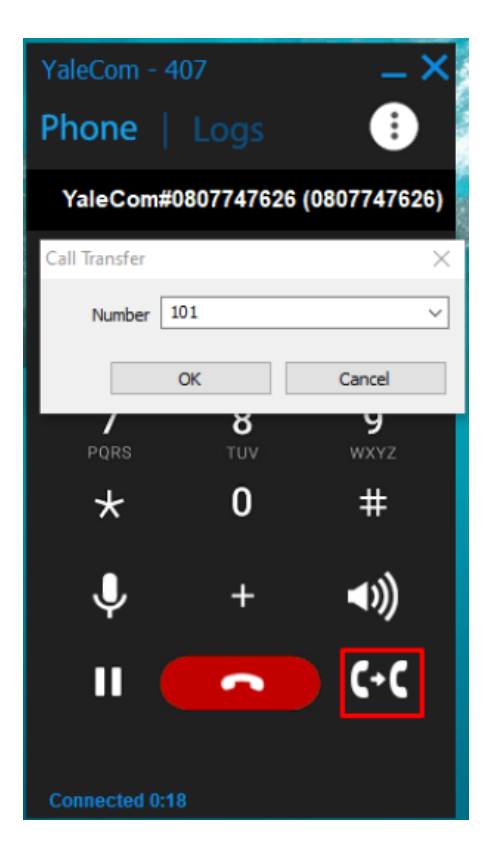